# Akkadian Console User Guide

4.9 — Last update: Aug 01, 2022

Akkadian Labs

# **Table of Contents**

| 1. Introduction                                                  |    |
|------------------------------------------------------------------|----|
| 2. 1. Akkadian Console Overview                                  | 2  |
| 2.1. 1.1 Starting Akkadian Console                               | 3  |
| 2.2. 1.2 Akkadian Console Icons                                  | 4  |
| 2.3. 1.3 Akkadian Console Interface                              | 6  |
| 3. 2. Akkadian Console Call Control                              | 7  |
| 4. 3. Customizing Akkadian Console                               |    |
| 4.1. 3.1 Rearrange Panels Using Drag and Drop                    |    |
| 4.2. 3.2 Managing Panels Using the Toolbar                       |    |
| 4.3. 3.3 Managing the Console Using the Application Control Menu |    |
| 4.3.1. 3.3.1 Configuring Preferences                             | 17 |
| 4.3.2. 3.3.2 Configuring Views                                   |    |
| 4.3.2.1. 3.3.2.1 Changing the Layout                             |    |
| 4.3.2.2. 3.3.2.2 Restoring Panels                                |    |
| 4.3.2.3. 3.3.2.3 Resetting the Console Window                    |    |
| 4.4. 3.4 Configuring Lines                                       |    |
| 4.4.1. 3.4.1 Labeling a Line                                     |    |
| 4.4.2. 3.4.2 Silencing a Line                                    |    |
| 4.4.3. 3.4.3 Changing a Line Color                               | 25 |
| 5. 4. Managing Speed Dials                                       | 26 |
| 5.1. 4.1 Adding Speed Dials                                      | 27 |
| 5.2. 4.2 Editing Speed Dials                                     | 28 |
| 5.3. 4.3 Deleting Speed Dials                                    | 29 |
| 5.4. 4.4 Adding Speed Dial Groups                                | 30 |
| 5.5. 4.5 Renaming Speed Dial Groups                              | 31 |
| 5.6. 4.5 Deleting Speed Dial Groups                              | 32 |
| 5.7. 4.6 Search for Speed Dials                                  | 33 |
| 5.8. 4.7 Add/Remove Speed Dial Column Headers                    | 34 |
| 5.9. 4.8 Importing Speed Dials                                   | 35 |
| 5.10. 4.9 Exporting a Speed Dials                                | 36 |
| 6. 5. Using Notes in Akkadian Console                            | 37 |
| 6.1. 5.1 Adding a Note                                           | 38 |
| 6.2. 5.2 View and Edit Notes                                     | 39 |
| 7. 6. Emergency Calls                                            | 40 |
| 9 6 Holp                                                         | 42 |

### 1. Introduction

Akkadian Console™ provides a complete, stable solution for companies of any size across all industries. This flexible console is available in three deployment types: an unmanaged client, managed deployment, or web-based deployment.

# 2. 1. Akkadian Console Overview

Busy operators and office admins at hundreds of companies already use Akkadian Console<sup>TM</sup> to handle incoming calls. Users love Akkadian Console because it is ready when they need it, easy to learn, and simple to use.

### 2.1. 1.1 Starting Akkadian Console

To start Akkadian Console:

- 1. Double-click the desktop icon.
- 2. The login window will appear. If the login window does not appear, Akkadian Console has not been configured. Please contact your administrator for further assistance.
- 3. Enter your User ID, Password, and click Log in

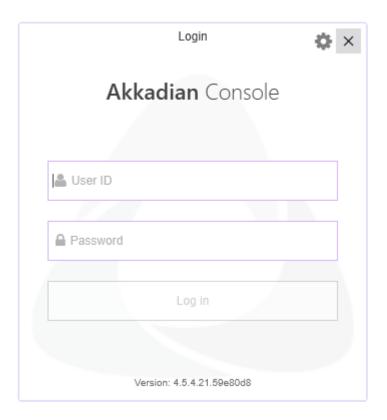

### 2.2. 1.2 Akkadian Console Icons

The image below will help you identify the different icons located in the Akkadian Console application

| Status Icons | Shortcut Key | What It Means                                                                   |
|--------------|--------------|---------------------------------------------------------------------------------|
| 0            | N/A          | The line is idle/open                                                           |
|              | N/A          | There is an incoming call                                                       |
| K            | N/A          | The line is in use                                                              |
| X            | N/A          | Delete the number in the dial box                                               |
| C            | С            | Answers the call                                                                |
|              | Ctrl + H     | Hangs up the call                                                               |
| C            | N/A          | Calls the number input in the dial box                                          |
| Co           | Ctrl + L     | Puts the highlighted call on Hold                                               |
| 6            | N/A          | The highlighted call will turn <b>yellow</b> when on hold for <b>60 seconds</b> |
| 6            | N/A          | The highlighted call will turn <b>red</b> when on hold for <b>120 seconds</b>   |
| Co           | Ctrl + L     | Resume the highlighted call                                                     |
| 大<br>to      | Ctrl + X     | Conduct a Blind Transfer                                                        |
| Co           | Ctrl + T     | Conduct a Consult Transfer                                                      |

| 0        | Ctrl + R | Directly Transfer two lines together       |
|----------|----------|--------------------------------------------|
|          | Ctrl + C | Initiate a Conference Call                 |
| (a)      | Ctrl + J | Join two calls to create a conference call |
| P        | Ctrl + P | Park an active call                        |
| P        | N/A      | Revert a call in Park                      |
| <b>0</b> | Ctrl + O | Transfer to Voicemail                      |
| 9        | N/A      | Call Voicemail                             |
|          | N/A      | Open the Dial Pad                          |
| →H       | N/A      | HLOG                                       |

### 2.3. 1.3 Akkadian Console Interface

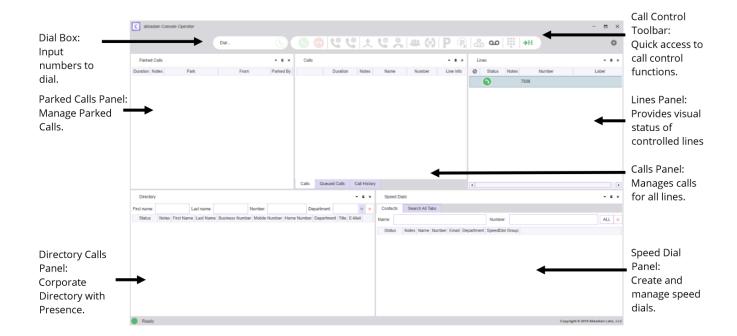

### 3. 2. Akkadian Console Call Control

Below are the various ways to make and control calls using Akkadian Console.

| То            | Do this with the mouse                                                                                                    | Call<br>Control<br>Toolbar | Keyboard<br>Shortcut |
|---------------|----------------------------------------------------------------------------------------------------|----------------------------|----------------------|
| Place a call  | <ul> <li>Either:</li> <li>Enter the number in the Dial Box and press enter or click the icon</li> <li>In the Directory panel, double-click the contact to dial Business Number, or right-click on the contacts, Business, Mobile or Home Number, and click Dial.</li> <li>In the Speed Dials Panel, double-click the contact, or right-click and select Dial.</li> </ul> | N/A                        | N/A                  |
| End a Call    | <ul> <li>Right-click on the active call and select End Call</li> <li>In the Calls Panel, click the</li> <li>With the active call selected, click the icon in the Call Control Toolbar.</li> </ul>                                                                                                    |                            | CRTL + H             |
| Answer a Call | <ul> <li>Double-click on the ringing call.</li> <li>Right-click on the ringing call and select Answer.</li> <li>Click the icon in the Call Control Toolbar to answer the most recent ringing call.</li> <li>In the Calls Panel, click the icon to the left of the desired call.</li> </ul>                                                                               | C                          | CRTL + A             |

|               | When the application is minimized and a call rings in you will receive Incoming Call notification containing the From info: Line info: and the option to Answer or Answer and Open aCO. The notification will be at the bottom right-hand side of computer screen. |   |          |
|---------------|----------------------------------------------------------------------------------------------------|---|----------|
| Hold a Call   | <ul> <li>Right-click on the active call and select Hold.</li> <li>Select the active call and click the icon in the Call Control Toolbar.</li> <li>In the Calls Panel, click the icon to the left of the active call.</li> </ul>                                    | • | CRTL + L |
| Resume a Call | <ul> <li>Right-click on the Held call and select Resume.</li> <li>Select the active call and click the icon in the Call Control Toolbar.</li> <li>In the Calls Panel, click the icon to the left of the active call.</li> </ul>                                    | ٧ | CRTL + L |
| Park a Call   | <ul> <li>Either:</li> <li>Drag the call from the Calls Panel to the Parked Calls Panel.</li> <li>Right-click on the active call and select Park.</li> <li>Select the active call and click the icon in the Call Control Toolbar.</li> </ul>                        | P | CTRL + P |

| Retrieve a Parked<br>Call | Either:                                                                                                    |   |          |
|---------------------------|----------------------------------------------------------------------------------------------------|---|----------|
|                           | <ul> <li>Drag the call from the Parked Calls Panel<br/>to the Calls Panel.</li> </ul>                                                                                                    |   |          |
|                           | Right-click on the parked call and select     Revert.                                                                                                    | C | N/A      |
|                           | Select the parked call and click the icon in the Call Control Toolbar.                                                                                                    |   |          |
| Blind Transfer            | Either:                                                                                                    |   |          |
|                           | <ul> <li>Drag the call from the Calls Panel to the<br/>Directory panel, and then drop it on the<br/>desired recipient contact number.<br/>(Business number is default)</li> </ul>                                                                                                  |   |          |
|                           | Drag the call from the Calls Panel to the<br>Speed Dial panel, and then drop it on<br>the recipient.                                                                                                    | • | CTRL + X |
|                           | <ul> <li>Enter the destination number in the Dial<br/>Box and click the  icon in the Call<br/>Control Toolbar.</li> </ul>                                                                                                    |   |          |
|                           | <ul> <li>Right-click on the selected call and<br/>choose <b>Transfer</b>. Enter the transfer<br/>destination number in the dial pad and<br/>press the <b>Transfer</b> button.</li> </ul>                                                                                           |   |          |
| Consult Transfer          | Right-click on the selected call and choose Consult Transfer. Use the Dial pad to enter the transfer destination number. Press the Consult Transfer button to initiate the call. After consulting with the transfer recipient, press the Transfer button to complete the transfer. | ǰ | CTRL + T |
|                           | <ul> <li>Select the call you want to transfer.</li> <li>Enter a transfer destination number in the <b>Dial Box</b> using the keyboard and</li> </ul>                                                                                                    |   |          |
|                           | click on the icon to have the number dialed. After consulting with the transfer                                                                                                    |   |          |

|                              | recipient, press the <b>Transfer</b> button to complete the transfer.  • Select the call you want to transfer. Right-click a <b>Speed Dial</b> or <b>Directory</b> entry and choose <b>Consult Transfer</b> . After consulting with the transfer recipient, press the <b>Transfer</b> button to complete the transfer.  Note: If the transfer recipient cannot take the call, click the <b>Cancel</b> button; the dial pad will then close. Use the <b>End Call</b> option to end the call with the original held party.                                                                                                    |          |          |
|------------------------------|----------------------------------------------------------------------------------------------------|----------|----------|
| Direct Transfer              | <ul> <li>with the original held party.</li> <li>Select the calls you want to directly transfer by holding down the Ctrl key and clicking the calls. Right-click and choose Direct Transfer.</li> <li>Select the calls you want to directly transfer by holding down the Ctrl key and clicking the calls. Press the icon.</li> </ul>                                                                                                    | <b>°</b> | CTRL + R |
| Transfer a call to voicemail | <ul> <li>Select the call you would like to transfer to voicemail, right-click and choose Transfer to Voicemail. Enter the transfer destination number using the dial pad or keyboard and press the Transfer button to complete the transfer to voicemail.</li> <li>Select the call you would like to transfer to voicemail. Enter a phone number in the Dial Box and click on the icon to complete the transfer to voicemail.</li> <li>Select the call you would like to transfer to voicemail. Search for the contact using the Directory or Speed Dials panel. Right-click on the name and select Transfer to Voicemail.</li> </ul> | <b>9</b> | Ctrl + O |

|                    | <b>Note:</b> You can only use internal numbers to transfer to voicemail.                                                                                                    |                     |          |
|--------------------|----------------------------------------------------------------------------------------------------|---------------------|----------|
| Conferencing Calls | <ul> <li>Right-click on the selected call and choose Conference. Use the Dial pad or keyboard to enter the number for the conference participant. Press the Conference button to initiate the call. After confirming with the recipient, press the Conference button again to join all parties together into a conference call.</li> <li>Select the call you want to start a conference with from the Calls panel. Enter the desired number in the Dial Box using the keyboard and click on the icon to have the number dialed. After consulting with the conference recipient, press the Conference button on the dial pad to join all parties together into a conference call.</li> </ul> | 220                 | Ctrl + C |
| Joining Calls      | <ul> <li>Select the calls you want to join by holding down the <b>Ctrl</b> key and clicking the calls. Right-click and choose <b>Join</b>.</li> <li>Select the calls you want to join by holding down the <b>Ctrl</b> key and clicking the calls. Press the icon.</li> </ul>                                                                                                    | <b>(</b> 0 <b>)</b> | Ctrl + J |
| Voicemail          | Select the line you would like to use to call into voicemail. Press the icon located on the Call Control Toolbar and follow the prompts. When an automated voice prompt requires you to enter information, use the icon located on the toolbar.                                                                                                    | مه                  |          |
| Add Notes          | Notes can be added to lines, active calls, parked calls, directory and speed dial entries using the <b>Note</b> field. Right-click on the <b>Note</b> field next to the name or number. A text box will appear where you can type in your note. Click <b>Save</b> to                                                                                                    |                     |          |

|                       | activate it. Click <b>Delete</b> to remove the selected note. Use your mouse to hover over a <b>Note</b> icon to quickly read the message.                                                                                                    |    |
|-----------------------|----------------------------------------------------------------------------------------------------|----|
| Send Email            | From the Directory or Speed Dial panel, right-click on the desired contact's email address and select <b>Send Email</b> . A new email window will open with the selected contact's email address populated in the <b>To</b> field.                                                                                                    |    |
| Send Phone<br>Message | The Akkadian Console Operator can send a text message to another user's Cisco IP Phone LCD screen. From the Directory or Speed Dial panel, right-click on the desired contact and select Send Phone Message. In the information window, add a title and message to send to the user's IP Phone screen. Press the Send button to send the message or Cancel to close without sending. You will receive a confirmation that your message has been sent, press OK to clear from your screen. |    |
|                       | <b>Note:</b> Once the user presses <b>Exit</b> on phone, the message is gone permanently. The screen returns to the devices homepage.                                                                                                    |    |
| Hunt Group            | . 0                                                                                                    | →H |

# 4. 3. Customizing Akkadian Console

The Akkadian Console interface is very customizable. This section provides details on the different ways to customize the interface.

# 4.1. 3.1 Rearrange Panels Using Drag and Drop

The Akkadian Console has the ability to rearrange panels via drag and drop using your mouse:

- 1. Click and Hold the window you would like to move as demonstrated in figure 3.1
- 2. Use the Guide Arrows to drag and drop the window to a new location

**Note:** If you drop the window into the middle section of the guide arrows, the selected window will now become a tab.

Figure 3.1

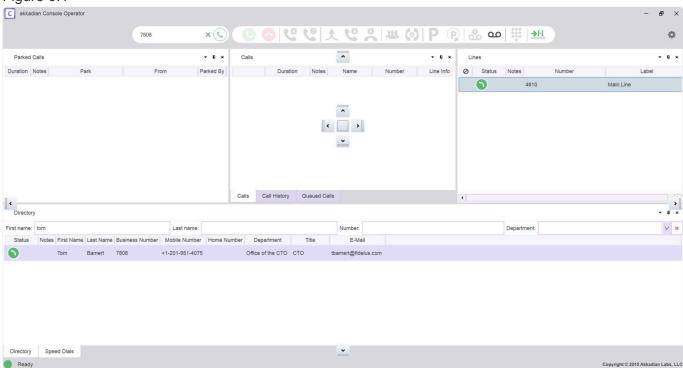

### 4.2. 3.2 Managing Panels Using the Toolbar

The Akkadian Console has the ability to manage panels using the panel toolbar. Each panel has three icons as shown in **figure 3.2.1.** 

Figure 3.2.1

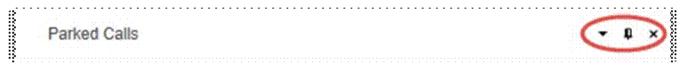

- 1. – The **Menu** icon provides four options:
  - Floating: Undocks the panel allowing it to float outside the main application
  - Docked: Default setting where the panel is docked in the main application
  - Sliding: Enables the panel to slide out from the left side of the application
  - · Hidden: Removes the panel from the application
- 2. 4 The Make Sliding icon provides a one-click method to activate the sliding panel feature.
- 3. X The Make Hidden icon provides a one-click method to remove the panel from the application.

**Note:** To restore hidden panels, see <u>Section 3.3</u>.

# 4.3. 3.3 Managing the Console Using the Application Control Menu

The Akkadian Console **Application Control Menu** provides additional methods to customize the interface.

The Application Control Menu consists of the following components for user modification:

- 1. Preferences
- 2. View

The Application Control Menu can be accessed by clicking on the icon located in the upper right-hand corner of the application as shown in **figure 3.3.1**.

Figure 3.3.1

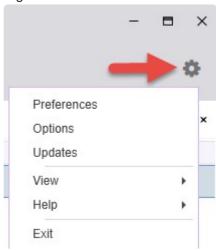

# 4.3.1. 3.3.1 Configuring Preferences

Preferences can be used to modify the following settings:

| Font Size                  | Use the drop-down arrow to choose between sizes 10-18 font.                           |
|----------------------------|---------------------------------------------------------------------------------------|
| Font Style                 | Use the drop-down arrow to choose between Normal and Bold.                            |
| Language                   | Use the drop-down arrow to choose between English, Spanish and French.                |
| Theme                      | Use the drop-down arrow to choose between Default, Expression Dark, or High Contrast. |
| Search Behavior            | Use the drop-down arrow to choose between Start with and Contains.                    |
| Shortcut Keys              | Define the keyboard shortcuts aCO will use to perform call control tasks              |
| Launch on Startup          | Launch the console after logging into the machine                                     |
| Enable Directory<br>Filter | Select a default department for directory search                                      |
| Enable Legacy<br>Search    | Changes the directory to search by First Name, Last Name, and Number                  |

#### To access Preferences:

- 1. Click the icon and go to Preferences.
- 2. Adjust the desired setting.
- 3. Press the **OK** button to confirm changes or press the **Cancel** button to close the preferences window.
- 4. To reset all changes to default, click the **Restore default** button.

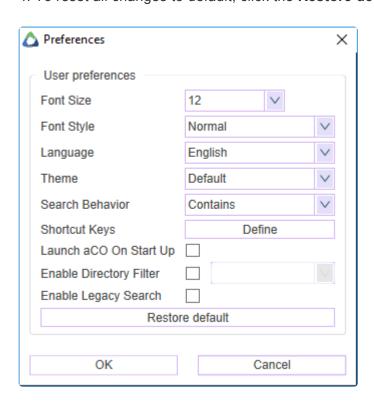

# 4.3.2. 3.3.2 Configuring Views

The **View** menu allows you to quickly toggle the application between different layouts as well as restore hidden panels.

#### The View menu provides three different options:

- 1. Layout change the application panel layout
- 2. Panels Used to restore hidden panels
- 3. Window Reset the application Window to the default size

# 4.3.2.1. 3.3.2.1 Changing the Layout

#### To change the layout:

- 1. Click the icon and go to View.
- 2. Select Layout.
- 3. Select the desired Layout.
- **Vertical** Organizes the panels in a vertical format.
- **Normal** Resets the panels back to default, but does not update tabs within the panels.
- Reset to Default Resets all panels and tabs back to the default layout.

# 4.3.2.2. 3.3.2.2 Restoring Panels

#### To access the Panels menu:

- 1. Click the icon and go to View.
- 2. Select Panels.
- 3. Select the Panel to restore from the list.

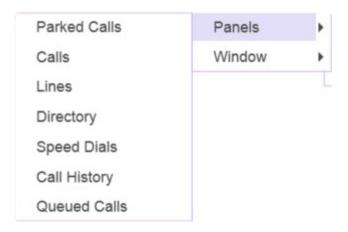

# 4.3.2.3. 3.3.2.3 Resetting the Console Window

#### To reset the Window view:

- 1. Click the icon and go to View.
- 2. Select Window.
- 3. Select Reset View.

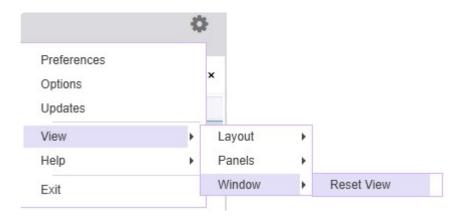

# 4.4. 3.4 Configuring Lines

The Akkadian Console automatically displays all lines on the phone associated with the console. To improve the call handling experience, Akkadian Console provides several options to customize each line in the console.

| Feature      | Description                                                           |
|--------------|-----------------------------------------------------------------------|
| Add Label    | Add an alphanumeric label to a line to better identify the line.      |
| Silence Line | Prevent the console from displaying any call activity for a line.     |
| Change Color | Assign a color to a line which is applied to all calls for that line. |
| Notes        | Assign a note to a line.                                              |

# 4.4.1. 3.4.1 Labeling a Line

In the Akkadian Console, you can add labels to identify lines

#### To Label a line:

- 1. Right-click on the line.
- 2. Select Add Label.
- 3. In the **New Name:** field, enter the desired label.
- 4. Click **OK** to save your changes.

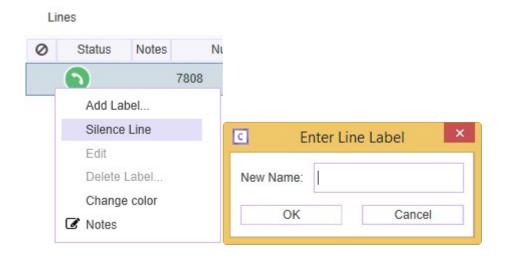

### 4.4.2. 3.4.2 Silencing a Line

Silencing a line prevents the console from displaying any call activity for that line in the Calls Panel.

#### To Silence a line:

- 1. Right-click on the line.
- 2. Select Silence Line.
- 3. oicon will appear next to the Line.

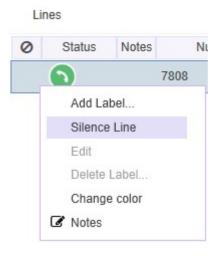

#### To Unsilence a line:

- 1. Right-click on the line.
- 2. Select Silence Line.

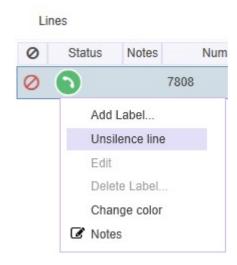

# 4.4.3. 3.4.3 Changing a Line Color

Changing the line color can help better identify calls. When a color is assigned to a line, it automatically displays from all call activity on that line in the **Calls Panel**.

To change the line color:

- 1. Right-click on the line.
- 2. Select Change Color.

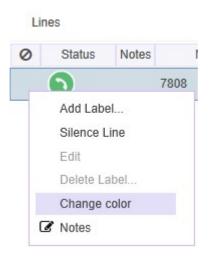

# 5. 4. Managing Speed Dials

Akkadian Console allows unlimited speed dials. Speed dials can be organized into groups with the ability to search across a single or all groups. This section will cover the steps necessary to manage speed dials including, adding, editing deleting and importing.

### 5.1. 4.1 Adding Speed Dials

#### To add Speed Dials:

#### Using Method 1:

- 1. Right-click anywhere in the speed dial group.
- 2. From the menu, select Add.
- 3. Enter the speed dial information in the Add Speed Dials window.

| Name   | Speed Dial Name (Required)   |
|--------|------------------------------|
| Number | Speed Dial Number (Required) |
| Email  | Email (Optional)             |

4. Click **OK** to save the changes.

#### Using Method 2:

- 1. Search for a contact in Directories.
- 2. Using the mouse, drag and drop the Directory entry into a Speed Dial Group.

# 5.2. 4.2 Editing Speed Dials

To Edit a Speed Dial:

- 1. Right-click on the speed dial.
- 2. From the menu, select Edit.
- 3. Update the speed dial information.
- 4. Click **OK** to save the changes.

# 5.3. 4.3 Deleting Speed Dials

- 1. Right-click on the speed dial.
- 2. From the menu, select **Delete.**

### 5.4. 4.4 Adding Speed Dial Groups

Speed Dial Groups allow you to organize speed dials in to groups. Speed Dial Groups can contain an unlimited number of speed dials and can be individually searched. By default, the Console Operator is configured with a single Speed Dial Group named "Contacts". This group can be renamed or deleted.

To Add a Speed Dial Group:

- 1. Right-click on an existing Speed Dial Group
- 2. From the menu, click New.
- 3. Enter the Speed Dial Group name in the Name field.
- 4. Click OK to save the new Speed Dial Group.

# 5.5. 4.5 Renaming Speed Dial Groups

To Rename a Speed Dial Group:

- 1. Right-click on the Speed Dial Group
- 2. From the menu, click Rename.
- 3. Enter the new Speed Dial Group name.
- 4. Click **OK** to save the changes.

# 5.6. 4.5 Deleting Speed Dial Groups

To Delete a Speed Dial Group:

- 5. Right-click on the Speed Dial Group
- 6. From the menu, click Delete.

### 5.7. 4.6 Search for Speed Dials

Console Operator provides the ability to search Speed Dials using the Name and or Number fields. You can search within a Speed Dial Group or across all Speed Dial Groups using **Search All Tabs**.

To Search for Speed Dials within a Speed Dial Group

- 1. Click on the Speed Dial Group.
- 2. In the Name and or Number fields, enter the search criteria.

To Search for Speed Dials across all Speed Dial Groups

- 1. Click on the **Search All Tabs** group.
- 2. In the Name and or Number fields, enter the search criteria.

# 5.8. 4.7 Add/Remove Speed Dial Column Headers

This feature allows the column headers to be added or removed from the Speed Dial display.

- 1. Right click on any column header and click Add/Remove Column.
- 2. A pop-up window will appear with a list of all column.
- 3. To make a header visible, check the corresponding box.
- 4. To remove a header uncheck the corresponding box.

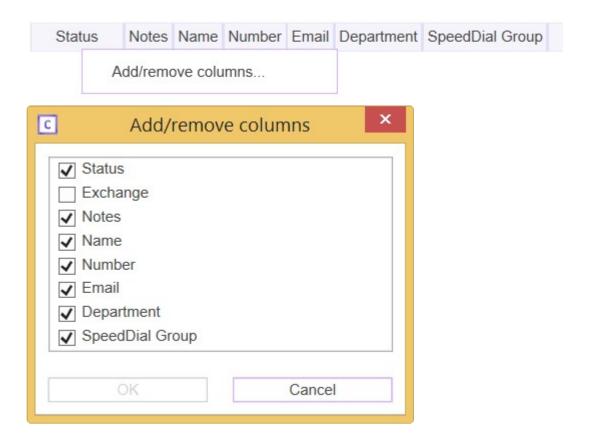

# 5.9. 4.8 Importing Speed Dials

Speed Dials can be imported using a CSV file.

To Import Speed Dials:

- 1. Right-click within a Speed Dial Group.
- 2. From the Menu, select CSV-file Template.
- 3. Enter the speed dial to import in the template and save the file.
- 4. Select the target Speed Dial Group for the import.
- 5. Right-click within the Speed Dial Group.
- 6. From the Menu, select Import from CSV.
- 7. Select Local and select the file created in step 3.

# 5.10. 4.9 Exporting a Speed Dials

Speed Dials can be exported from any Speed Group in Console Operator. This can be useful to copy Speed Dial Groups between Console Operators.

To Export Speed Dials:

- 1. Right-click within the Speed Dial Group you wish to export.
- 2. From the Menu, select **Export to CSV**.
- 3. Save the CSV file to the desired location.

# 6. 5. Using Notes in Akkadian Console

Operator Console provides the ability to add notes for lines, active calls, parked calls, directory entries, and speed dials.

### 6.1. 5.1 Adding a Note

To add a Notes for a lines, active calls, parked calls, directory entries, or speed dials:

- 1. Right-click on entity to which you want to add Notes
- 2. From the Menu, click Notes.
- 3. A text box will appear where you can type in your note.
- 4. Click Save to add the note.
- 5. To add additional notes, repeat steps 1-4.

### 6.2. 5.2 View and Edit Notes

To View or Edit existing Notes:

- 1. Click on the icon
- 2. To edit a Note, select the Note and edit the note in the text box.
- 3. Click Save.
- 4. To edit additional notes, repeat steps 2 3.

### 7. 6. Emergency Calls

If Emergency service is configured in console, the operator will receive notification on emergency call.

1. Operator can make Emergency call by clicking following button

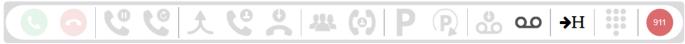

2. Operator will receive emergency call alert on any emergency call initiated.

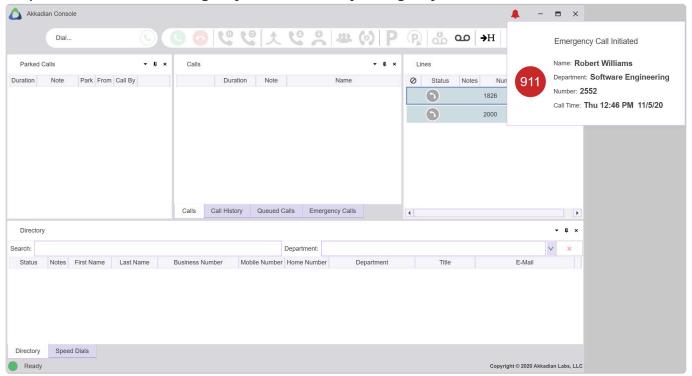

3. Viewing emergency Call history

| Emergency Calls   ▼ ↓ × |             |             |             |              |          |                  |  |
|-------------------------|-------------|-------------|-------------|--------------|----------|------------------|--|
| Call Time               |             | Number Name |             | Department   |          | Emergency Number |  |
| Thu 12:46 PM            | 11/5/20     | 2552        | Robert Will | Software Eng | ineering | 911              |  |
|                         |             |             |             |              |          |                  |  |
|                         |             |             |             |              |          |                  |  |
|                         |             |             |             |              |          |                  |  |
|                         |             |             |             |              |          |                  |  |
|                         |             |             |             |              |          |                  |  |
|                         |             |             |             |              |          |                  |  |
|                         |             |             |             |              |          |                  |  |
| Calls Ca                | all History | Queued      | Calls Emer  | rgency Calls |          |                  |  |

### 8. 6. Help

The Akkadian Console **Help** menu provides the ability to access documentation and gather logs to assist with troubleshooting.

To access the **Help** menu:

- 1. Click the icon and go to Help.
- 2. Select from the following options:
- Online User Guide: Access akkadian Console Operator online user guide.
- Report a Bug: This will gather all necessary log files and place them into a single .zip file on your desktop. These files can then be emailed to support@akkadianlabs.com for analysis.
- About: Access Akkadian Console Operator version information, link to the Akkadian Console Operator Product Website, End User Documentation, and to send email for Akkadian Console Operator Licensing.